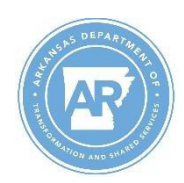

Transformation and Shared Services Office of Personnel Management

## **Purpose:** Use this job aid to log on to MyARCareers.

1. Go to [https://hcm41.sapsf.com/login?company=stateofark#/login](https://hcm41.sapsf.com/login?company=stateofark&/login)

**NOTE:** Save the link to your web browser favorites.

- 2. Complete the following fields:
	- **a. Username:** Usually combination of first initials last name. *(Case sensitive – must be all lower case)*
	- **b. Password:**

**NOTE:** ARCareers Help Desk: **501-682-1800**

- 3. Click the **Log in** button.
- 4. Click the **MyARLearning** tile to access training materials, including MyARCareers training.

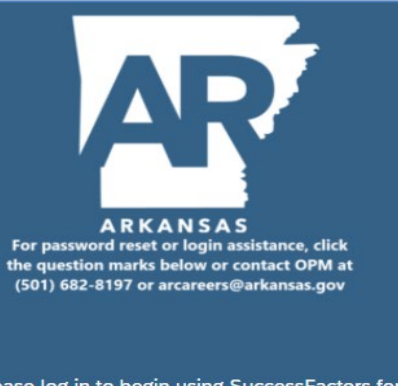

Please log in to begin using SuccessFactors for stateofark, or you can enter a different company ID. Both your username and password are case-sensitive.

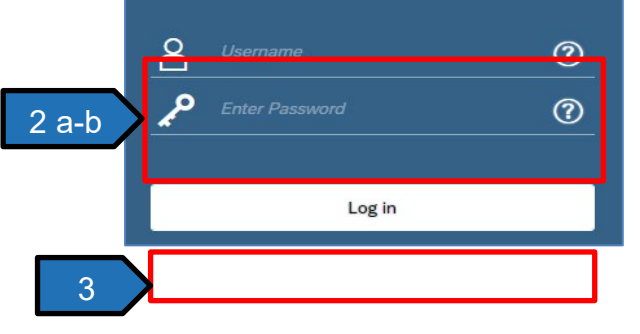

**MyARCareers** is a tile-based human resource dashboard. Common tiles, listed below, display for all users. Other tiles display when a user is assigned roles for job duty tasks.

- **To-Do** tile displays the recruiting process steps that need the user's attention.
- **MyARLearning** tile houses State and Department learning libraries.
- **My Profile** tile displays the employee personnel information.
- 
- **MyARCareers** tile allows internal applicants (active State employees) to maintain a career profile and search and apply for jobs.

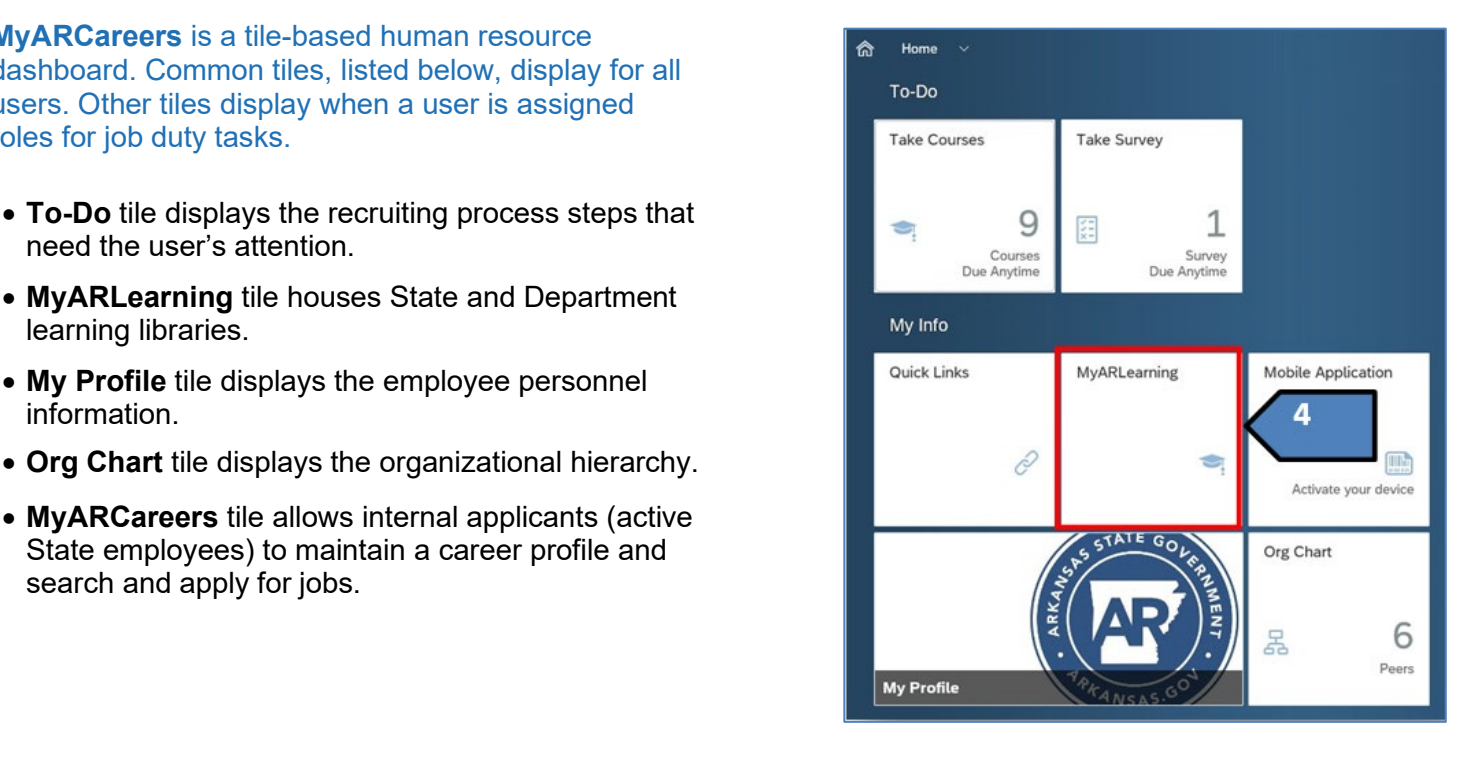